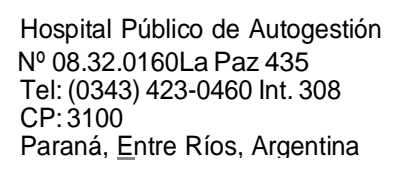

 $\begin{array}{ccc} \hline \end{array}$ 

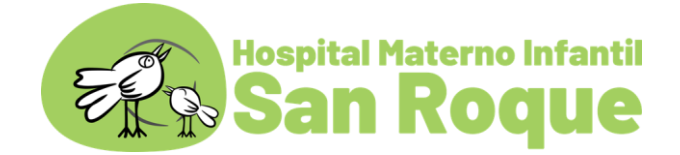

# **Instructivo para la descarga de resultados Laboratorio del HMISR**

**1ro.-**

Ingresar al siguiente link

[http://190.183.209.207](http://190.183.209.207/)

(usando Chrome o Explorer)

Si ingresa por primera vez será necesario generar un usuario y clave de acceso.

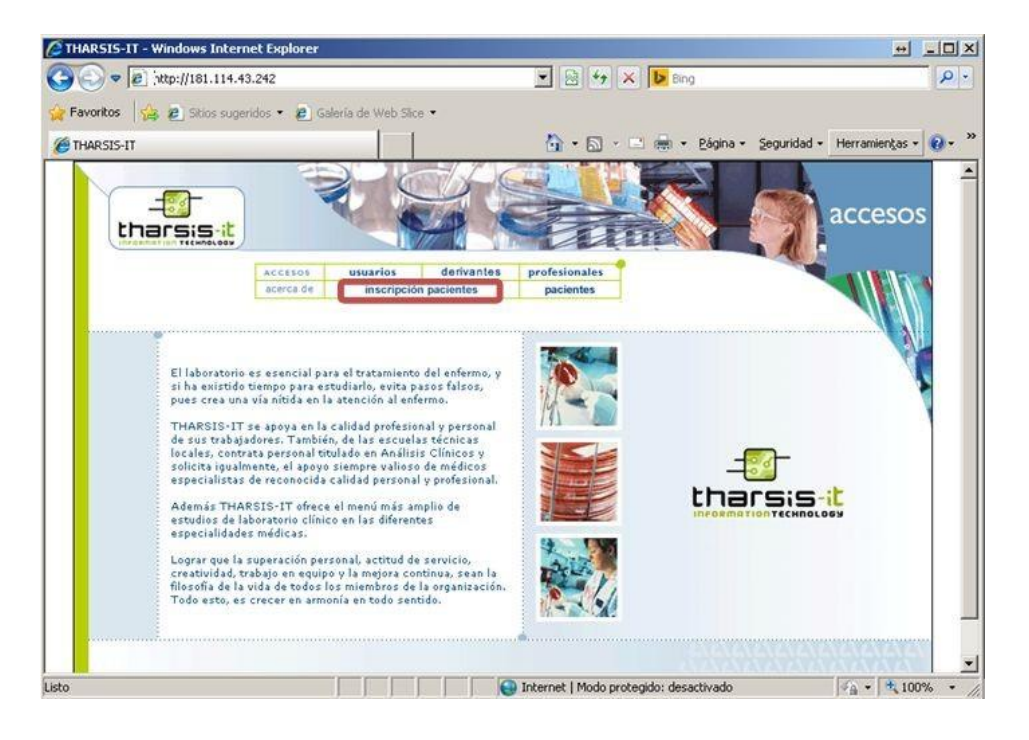

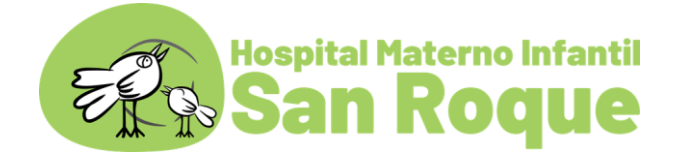

**Ingresar a "Inscripción de pacientes" y** completar los siguientes datos personales: Tipo de documento // Número de documento // Fecha de nacimiento

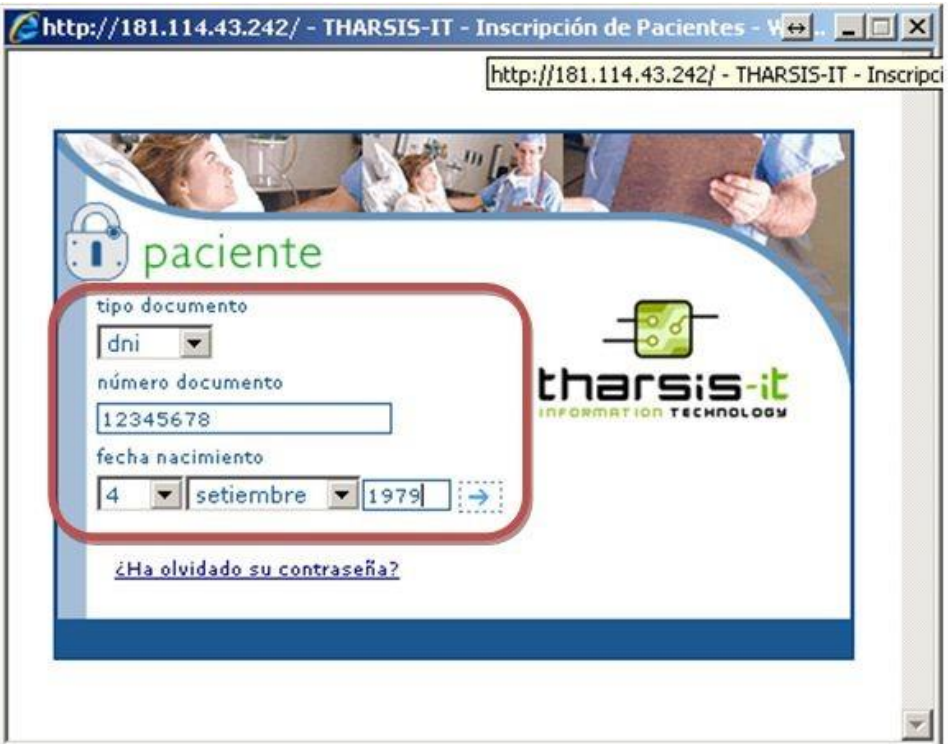

## **2do.-**

Si los datos ingresados son correctos, entonces se deberá dar de alta el usuario y la clave en la siguiente ventana:

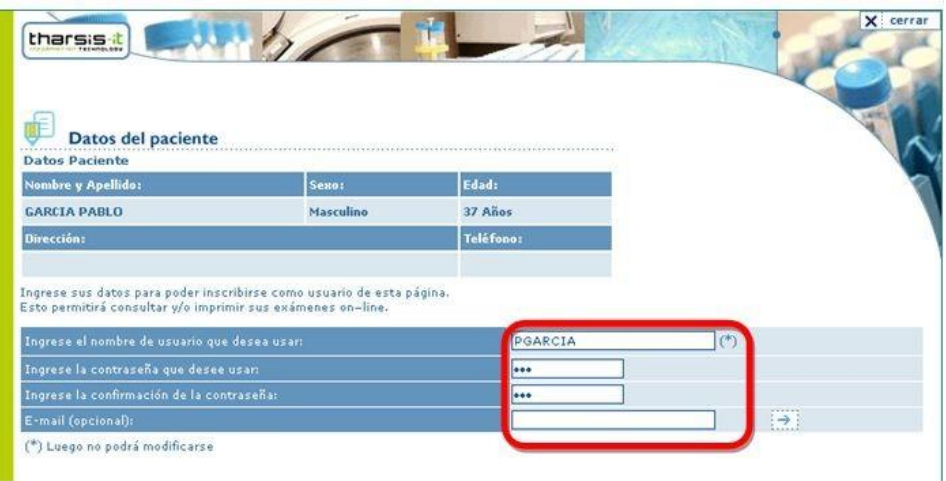

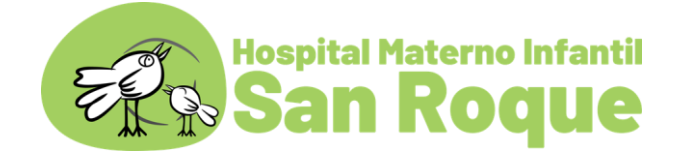

### **3ro.-**

A continuación se emitirá el siguiente mensaje informando que la inscripción fue realizada:

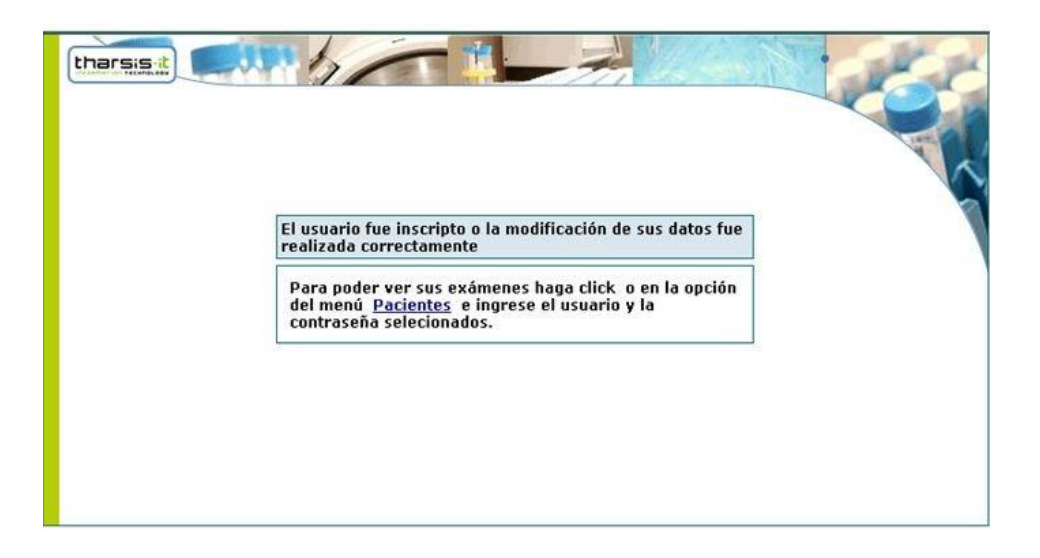

### **4to.-**

### **¡Ahora ya se puede ingresar a consultar los resultados con el usuario y la clave generada!**

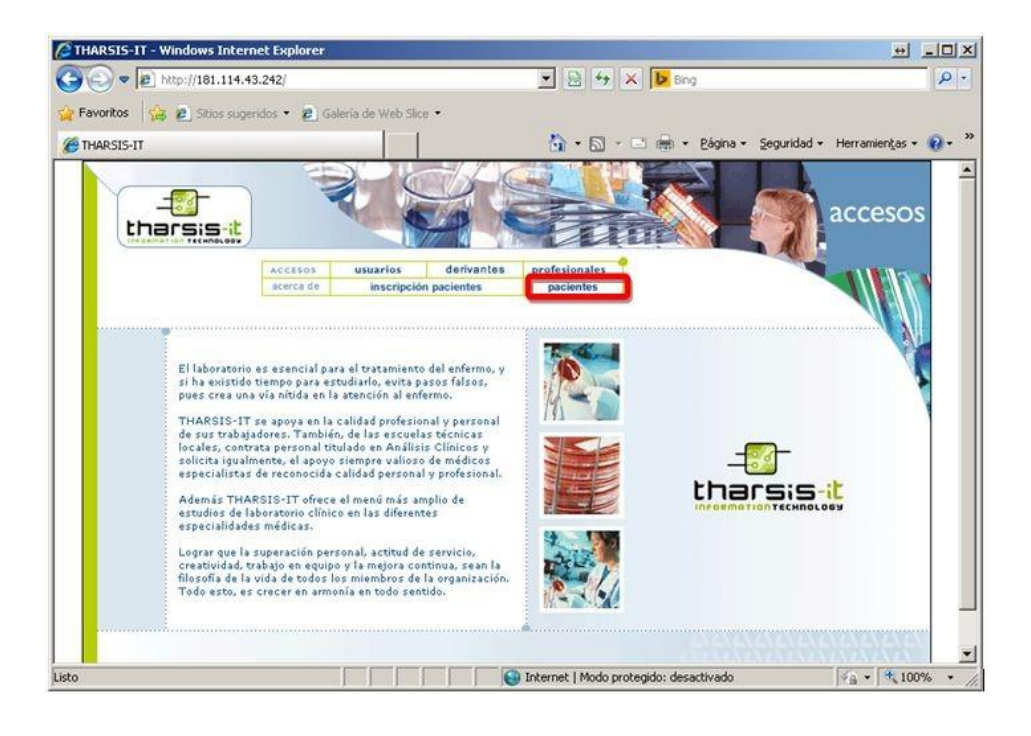

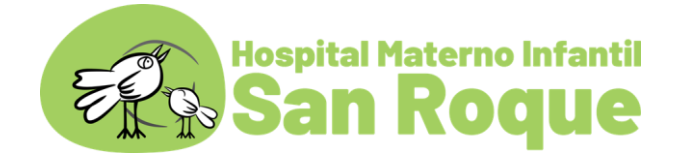

#### **5to.-**

Ingresar el usuario y la clave:

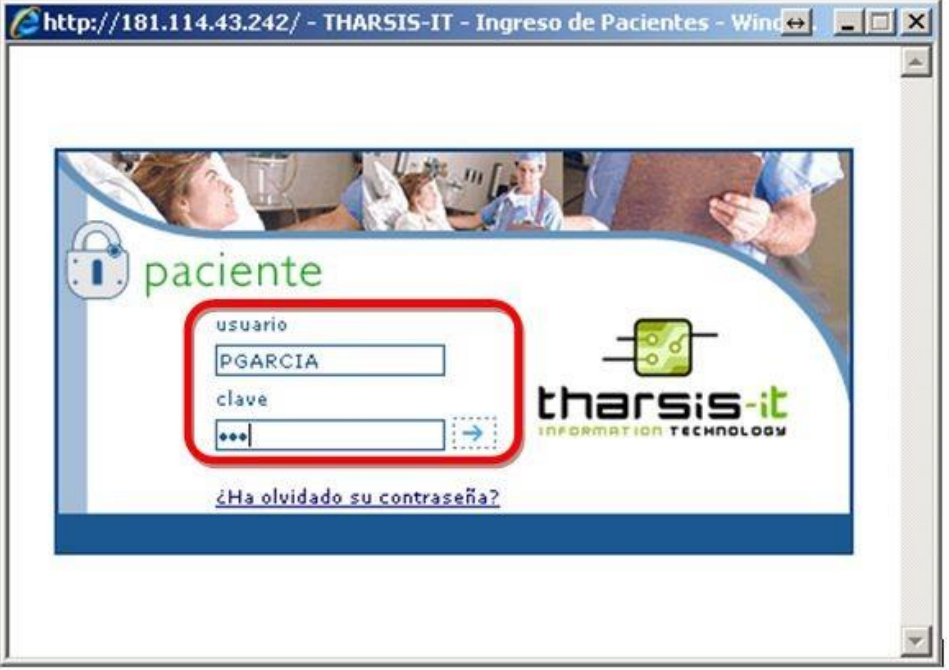

### **6to.-**

Seleccionar el resultado a imprimir:

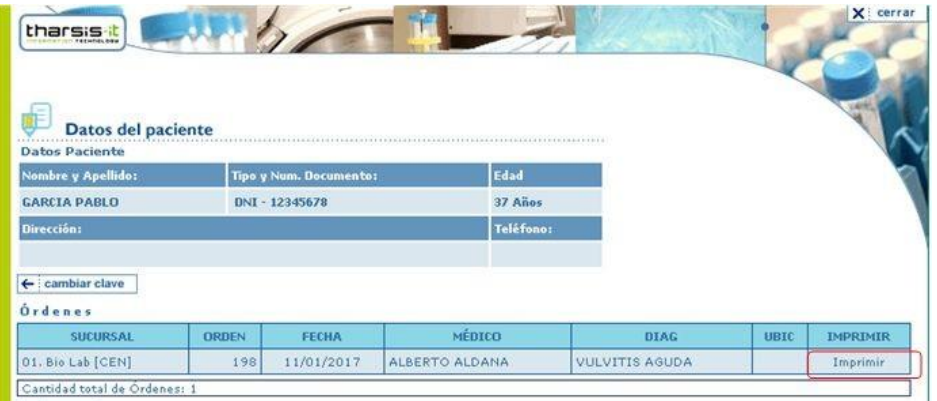

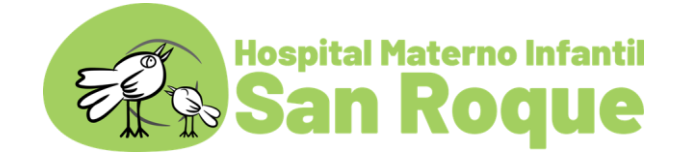

#### **7mo.-**

Impresión del informe:

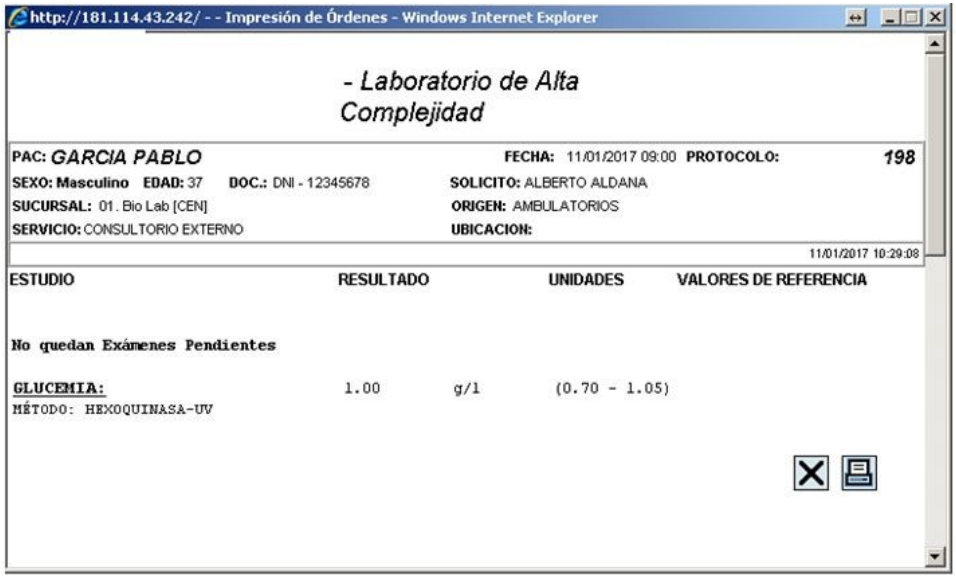